# **Cisco ATA 191 Analog Telephone Adapter Release Notes for Firmware Release 12.0(1)SR2**

First Published: 2019-08-13

## Release Notes for Cisco ATA 191 Analog Telephone Adapter for Firmware Release 12.0(1)SR2

These release notes support the Cisco 191 Analog Telephone Adapter (ATA) running Firmware Release 12.0(1)SR2.

The following table lists the support and protocol compatibility for the Cisco ATA 191.

Table 1: Cisco ATA 191, Support, and Firmware Release Compatibility

| Cisco IP Phone | Protocol | Support Requirements                                                 |
|----------------|----------|----------------------------------------------------------------------|
| Cisco ATA 191  | SIP      | Cisco Unified Communications Manager 10.5(1) and<br>later            |
|                |          | Cisco Unified Communications Manager DST Olsen<br>version D or later |
| Cisco ATA 191  | SIP      | CME 12.6                                                             |

### **Related Documentation**

Use the following sections to obtain related information.

### **Cisco Unified Communications Manager Documentation**

See the *Cisco Unified Communications Manager Documentation Guide* and other publications that are specific to your Cisco Unified Communications Manager release. Navigate from the following documentation URL:

https://www.cisco.com/c/en/us/support/unified-communications/unified-communications-manager-callmanager/tsd-products-support-series-home.html

### **Cisco Unified Communications Manager Express Documentation**

See the Cisco Unified Communications Manager Express publications that are specific to your Cisco Unified Communications Manager Express release. Navigate from the following documentation URL:

https://www.cisco.com/c/en/us/support/unified-communications/unified-communications-manager-express/tsd-products-support-series-home.html

### **Cisco ATA 190 Series Documentation**

Refer to publications that are specific to your language and call control system. Navigate from the following documentation URL:

https://www.cisco.com/c/en/us/products/unified-communications/ata-190-series-analog-telephone-adapters/index.html

### **User Guide Accessibility**

The *Cisco ATA 191 User Guide for Cisco Unified Communications Manager* is accessible for people with limited sight or who are blind. The HTML version of the document is now compatible with the Job Access With Speech (JAWS) reader, so visually impaired users can access information about their device.

#### Where to Find More Information

• Cisco ATA 191 User Guide for Cisco Unified Communications Manager

### Installation

### Installation Requirements

Before you install the firmware release, you must ensure that your Cisco Unified Communications Manager is running the latest device pack. After you install a device pack on the Cisco Unified Communications Manager servers in the cluster, you need to reboot all the servers.

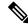

**Note** If your Cisco Unified Communications Manager does not have the required device pack to support this firmware release, the firmware may not work correctly.

For information on the Cisco Unified Communications Manager Device Packs, see http://www.cisco.com/c/ en/us/td/docs/voice\_ip\_comm/cucm/compat/devpack\_comp\_mtx.html.

#### Install the Firmware Release on Cisco Unified Communications Manager

Before you use the Cisco Analog Telephone Adapter with Cisco Unified Communications Manager 10.5, or higher, you must install the latest firmware on all Cisco Unified Communications Manager servers in the cluster.

Besides Cisco Unified Communications Manager, the Cisco ATA 191 can also work with Cisco Unified Communications Manager Express and Cisco Unified Survivable Remote Site Telephony (SRST). Refer to the Related Documentation, on page 1 section for more information.

#### Procedure

| Step 1 | Go to the following URL:                                                            |
|--------|-------------------------------------------------------------------------------------|
|        | https://software.cisco.com/download/navigator.html?mdfid=268437683&flowid=77852     |
| Step 2 | Choose ATA 190 Series Analog Telephone Adapters > ATA 191 Analog Telephone Adapter. |
| Step 3 | In the Latest Releases folder, choose 12.0(1)SR2.                                   |
|        |                                                                                     |

| Step 4 | Select cmterm-ata191.12-0-1SR2-3.k3.cop.sgn firmware, click the Download or Add to cart button, and                                                                                                    |
|--------|----------------------------------------------------------------------------------------------------|
|        | follow the prompts.                                                                                                    |
| Step 5 | Click the + next to the firmware file name in the Download Cart section to access additional information about this file. The hyperlink for the readme file is in the Additional Information section, which contains installation instructions for the corresponding firmware. |
| Step 6 | Follow the instructions in the readme file to install the firmware.                                                                                                    |
|        |                                                                                                    |

### **Install the Firmware Zip Files**

Before you use the Cisco Analog Telephone Adapter with Cisco Unified Communications Manager 10.5, or higher, you must install the latest firmware on all Cisco Unified Communications Manager servers in the cluster.

Besides Cisco Unified Communications Manager, the Cisco ATA 191 can also work with Cisco Unified Communications Manager Express and Cisco Unified Survivable Remote Site Telephony (SRST). Refer to the Related Documentation, on page 1 section for more information.

### Procedure

| Step 1 | Go to the following URL:<br>https://software.cisco.com/download/navigator.html?mdfid=268437683&flowid=77852                                                                                                    |
|--------|----------------------------------------------------------------------------------------------------|
| Step 2 | Choose ATA 190 Series Analog Telephone Adapters > ATA 191 Analog Telephone Adapter.                                                                                                    |
| Step 3 | In the Latest Releases folder, choose 12.0(1)SR2.                                                                                                    |
| Step 4 | Select <b>cmterm-ata191.12-0-1SR2-3.zip</b> firmware, click the Download or Add to cart button, and follow the prompts.                                                                                                    |
| Step 5 | Click the + next to the firmware file name in the Download Cart section to access additional information about this file. The hyperlink for the readme file is in the Additional Information section, which contains installation instructions for the corresponding firmware. |
| Step 6 | Follow the instructions in the readme file to install the firmware.                                                                                                    |

### **Limitations and Restrictions**

### Manufacturing Installed Certificate Signature and SHA-256 Support

The manufacturing installed certificate(MIC) signature has been updated from SHA-128 with RSA to SHA-256 with RSA. You must update and install the new SHA-2 certificates on the Cisco Unified Communications Manager for secure mode to function. You can download the new certificate from http://www.cisco.com/security/pki/certs/cmca2.cer.

All applications that authenticate the phone MIC should update the MIC, including the following:

- · Cisco Unified Communications Manager
- · Cisco Unified Survivable Remote Site Telephony
- Cisco Secure Access Control System
- Cisco Identity Services Engine

For additional information about SHA-2 use and support, see *Security Guide for Cisco Unified Communications Manager* (https://www.cisco.com/c/en/us/support/unified-communications/ unified-communications-manager-callmanager/products-maintenance-guides-list.html).

### **Phone Behavior During Times of Network Congestion**

- · Administrative tasks, such as an internal port scan or security scan
- Attacks that occur on your network, such as a Denial of Service attack

### Caveats

This section describes the resolved and open caveats, and provides information on accessing the Cisco Software Bug Toolkit.

### **View Caveats**

You can search for caveats using the Cisco Bug Search.

Known caveats (bugs) are graded according to severity level, and can be either open or resolved.

#### Before you begin

To view caveats, you need the following items:

- Internet connection
- · Web browser
- · Cisco.com user ID and password

### Procedure

| Step 1 | Perform one of the following actions:                                                                                                    |  |
|--------|----------------------------------------------------------------------------------------------------|--|
|        | • Use this URL for all caveats:https://bst.cloudapps.cisco.com/bugsearch/<br>search?kw=*&pf=prdNm&pfVal=286319456&rls=12.0(1)SR2&sb=anfr&sts=fd&svr=3nH&bt=custV                                                                    |  |
|        | <ul> <li>Use this URL for open caveats: https://bst.cloudapps.cisco.com/bugsearch/<br/>search?kw=Custome%20visible%20bug%20fo%20ATA191%20120.1SR2&amp;pf-prdNm&amp;pfVal=286319456&amp;sb-null&amp;sts-open&amp;bt-custV</li> </ul> |  |
|        | • Use this URL for resolved caveats: https://bst.cloudapps.cisco.com/bugsearch/<br>search?kw=*&pf=prdNm&pfVal=286319456&rls=12.0(1)SR2&sb=fr&sts=fd&svr=3nH&bt=custV                                                                |  |
| Step 2 | When prompted, log in with your Cisco.com user ID and password.                                                                                                    |  |
| Step 3 | (Optional) Enter the bug ID number in the Search for field, then press Enter.                                                                                                    |  |
|        |                                                                                                    |  |

### **Open Caveats**

The following lists shows the severity 1, 2, and 3 defects that are open for the Cisco ATA 191 Analog Telephone Adapter Firmware Release 12.0(1)SR2.

For more information about an individual defect, access the Bug Search toolkit and search for the defect using the Identifier. You must be a registered Cisco.com user to access this online information.

Because defect status continually changes, the table reflects a snapshot of the defects that were open at the time this report was compiled. For an updated view of open defects, access Bug Toolkit as described in Access Cisco Bug Search, on page 6.

- CSCvg61100 Within about 10 seconds after MWI off, off-hook no dial tone
- CSCvg05091 DHCPv6 Solicit content cannot be recognized by IPv6 Ready Logo DHCPv6 tool

### **Resolved Caveats**

The following list shows the severity 1, 2, and 3 defects that are resolved for the Cisco ATA 191 Analog Telephone Adapter Release Firmware Release 12.0(1)SR2.

For more information about an individual defect, access the Bug Search toolkit and search for the defect using the Identifier. You must be a registered Cisco.com user to access this online information.

Because defect status continually changes, the table reflects a snapshot of the defects that were open at the time this report was compiled. For an updated view of open defects, access Bug Toolkit as described in Access Cisco Bug Search, on page 6.

- CSCvn30553 ATA 191 code needs rework for compatibility with CME deployments
- CSCvm31948 ATA-191 does not get auto-registered on clearing the pool on CME
- CSCvk37318 ATA-191 doesn't negotiate RTP-NTE when registered on CME
- CSCvk68687 ATA-191 doesn't subscribe for shared-line number on CME
- CSCvk66904 ATA 191 Sending Invalid fax pass-through parameter in SDP "a=fax"
- CSCvp94442 Clicking "generate PRT" on web for the second time will not generate new log file
- CSCvp92985 ATA191 shows wrong model number when accessing CLI
- CSCvp84332 ATA191 crashes whenever it receives or makes a call to DX80 endpoint
- CSCvp92265 Unable to Install LSC on ATA191
- CSCvm10905 CVE-2015-9261 Vulnerable version of busybox in use
- CSCvn87608 CVE-2018-14618 cURL and libcurl NTLM Password Buffer Overflow Vulnerability
- CSCvn14644 CVE-2018-18559 Linux Kernel Use-After-Free Race Condition Vulnerability
- CSCvm76453 Fax Pass-through problems in ATA 191
- CSCvm76431 ATA 191 unregisters every 20 mins if registered in SIP TLS mode
- CSCvp12388 ATA 191 webpage shows line 2 enabled when disabled from CUCM
- CSCvp08950 CVE-2019-5747 CVE-2018-20679 Multiple Vulnerabilities in busybox
- CSCvq10365 DUT reply ICMP port unreachable when receiving ACK to renew packet
- CSCvq10415 ATA keep restart when trying to register to 12.5 CUCM by UDP

### **Access Cisco Bug Search**

Known problems (bugs) are graded according to severity level. These release notes contain descriptions of the following:

- All severity level 1 or 2 bugs
- Significant severity level 3 bugs

You can search for problems by using Cisco Bug Search.

### Before you begin

To access Cisco Bug Search, you need the following items:

- Internet connection
- Web browser
- · Cisco.com user ID and password

### Procedure

| Step 1           | To access Cisco Bug Search, go to:<br>https://tools.cisco.com/bugsearch                                                                                                    |
|------------------|----------------------------------------------------------------------------------------------------|
| Step 2<br>Step 3 | Log in with your Cisco.com user ID and password.<br>To look for information about a specific problem, enter the bug ID number in the Search for field, then press<br>Enter. |

### **Cisco IP Phone Firmware Support Policy**

For information on the support policy for phones, see https://cisco.com/go/phonefirmwaresupport.

THE SPECIFICATIONS AND INFORMATION REGARDING THE PRODUCTS IN THIS MANUAL ARE SUBJECT TO CHANGE WITHOUT NOTICE. ALL STATEMENTS, INFORMATION, AND RECOMMENDATIONS IN THIS MANUAL ARE BELIEVED TO BE ACCURATE BUT ARE PRESENTED WITHOUT WARRANTY OF ANY KIND, EXPRESS OR IMPLIED. USERS MUST TAKE FULL RESPONSIBILITY FOR THEIR APPLICATION OF ANY PRODUCTS.

THE SOFTWARE LICENSE AND LIMITED WARRANTY FOR THE ACCOMPANYING PRODUCT ARE SET FORTH IN THE INFORMATION PACKET THAT SHIPPED WITH THE PRODUCT AND ARE INCORPORATED HEREIN BY THIS REFERENCE. IF YOU ARE UNABLE TO LOCATE THE SOFTWARE LICENSE OR LIMITED WARRANTY, CONTACT YOUR CISCO REPRESENTATIVE FOR A COPY.

The following information is for FCC compliance of Class A devices: This equipment has been tested and found to comply with the limits for a Class A digital device, pursuant to part 15 of the FCC rules. These limits are designed to provide reasonable protection against harmful interference when the equipment is operated in a commercial environment. This equipment generates, uses, and can radiate radio-frequency energy and, if not installed and used in accordance with the instruction manual, may cause harmful interference to radio communications. Operation of this equipment in a residential area is likely to cause harmful interference, in which case users will be required to correct the interference at their own expense.

The following information is for FCC compliance of Class B devices: This equipment has been tested and found to comply with the limits for a Class B digital device, pursuant to part 15 of the FCC rules. These limits are designed to provide reasonable protection against harmful interference in a residential installation. This equipment generates, uses and can radiate radio frequency energy and, if not installed and used in accordance with the instructions, may cause harmful interference to radio communications. However, there is no guarantee that interference will not occur in a particular installation. If the equipment causes interference to radio or television reception, which can be determined by turning the equipment off and on, users are encouraged to try to correct the interference by using one or more of the following measures:

- · Reorient or relocate the receiving antenna.
- · Increase the separation between the equipment and receiver.
- · Connect the equipment into an outlet on a circuit different from that to which the receiver is connected.
- · Consult the dealer or an experienced radio/TV technician for help.

Modifications to this product not authorized by Cisco could void the FCC approval and negate your authority to operate the product.

The Cisco implementation of TCP header compression is an adaptation of a program developed by the University of California, Berkeley (UCB) as part of UCB's public domain version of the UNIX operating system. All rights reserved. Copyright © 1981, Regents of the University of California.

NOTWITHSTANDING ANY OTHER WARRANTY HEREIN, ALL DOCUMENT FILES AND SOFTWARE OF THESE SUPPLIERS ARE PROVIDED "AS IS" WITH ALL FAULTS. CISCO AND THE ABOVE-NAMED SUPPLIERS DISCLAIM ALL WARRANTIES, EXPRESSED OR IMPLIED, INCLUDING, WITHOUT LIMITATION, THOSE OF MERCHANTABILITY, FITNESS FOR A PARTICULAR PURPOSE AND NONINFRINGEMENT OR ARISING FROM A COURSE OF DEALING, USAGE, OR TRADE PRACTICE.

IN NO EVENT SHALL CISCO OR ITS SUPPLIERS BE LIABLE FOR ANY INDIRECT, SPECIAL, CONSEQUENTIAL, OR INCIDENTAL DAMAGES, INCLUDING, WITHOUT LIMITATION, LOST PROFITS OR LOSS OR DAMAGE TO DATA ARISING OUT OF THE USE OR INABILITY TO USE THIS MANUAL, EVEN IF CISCO OR ITS SUPPLIERS HAVE BEEN ADVISED OF THE POSSIBILITY OF SUCH DAMAGES.

Any Internet Protocol (IP) addresses and phone numbers used in this document are not intended to be actual addresses and phone numbers. Any examples, command display output, network topology diagrams, and other figures included in the document are shown for illustrative purposes only. Any use of actual IP addresses or phone numbers in illustrative content is unintentional and coincidental.

All printed copies and duplicate soft copies of this document are considered uncontrolled. See the current online version for the latest version.

Cisco has more than 200 offices worldwide. Addresses and phone numbers are listed on the Cisco website at www.cisco.com/go/offices.

Cisco and the Cisco logo are trademarks or registered trademarks of Cisco and/or its affiliates in the U.S. and other countries. To view a list of Cisco trademarks, go to this URL: www.cisco.com go trademarks. Third-party trademarks mentioned are the property of their respective owners. The use of the word partner does not imply a partnership relationship between Cisco and any other company. (1721R)

© 2019 Cisco Systems, Inc. All rights reserved.